### **Instalar Cliente Papercut**

Lo primero que debemos hacer es copiar el contenido del CD de la ruta **\Papercut\Client\linux** (3 archivos y 1 carpeta) en una nueva carpeta que creamos en el escritorio que la vamos a llamar **client**. Y el PPD de la copiadora que también se encuentra en el CD en la ruta **\Drivers\C224e\Linux** el archivo llamado **KOC364SX.ppd** en otra carpeta creada en el escritorio llamada **PPD**

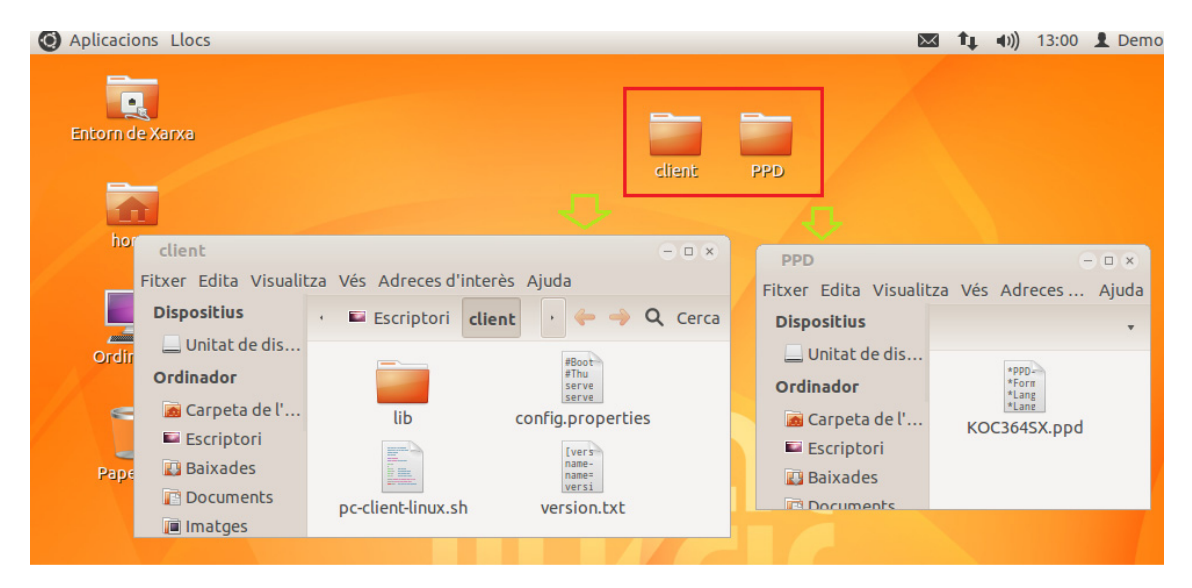

Abrimos un terminal pulsando en la barra superior en la pestaña **Aplicacions** , en la sección de **Accesoris , Terminal**.

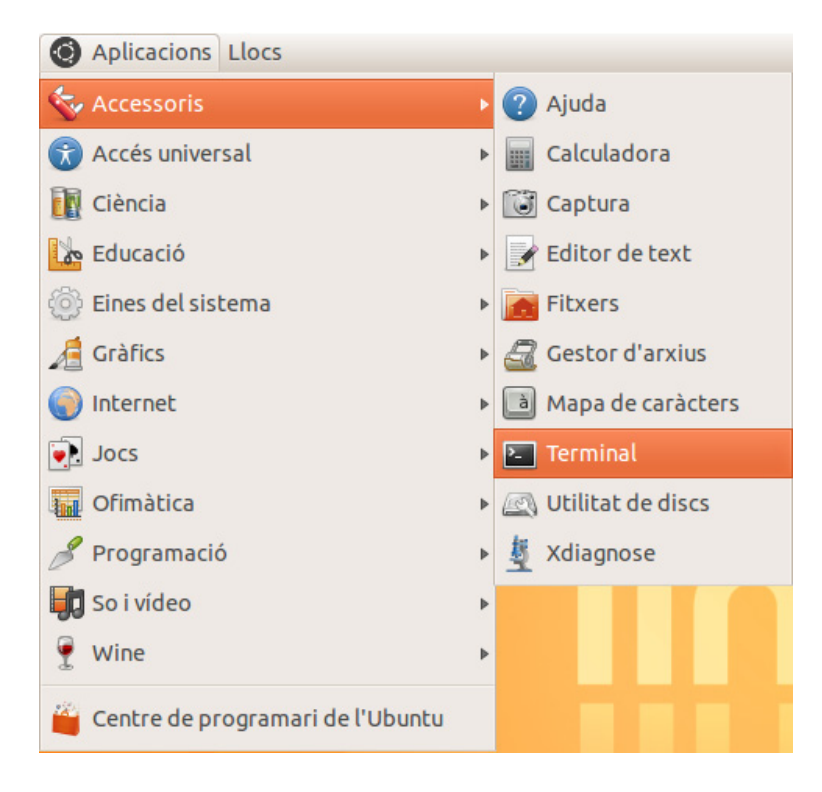

Nos dirigimos a la ruta **/usr/local/** con el comando **cd /usr/local/**

sala@sala-virtual-machine: /usr/local Fitxer Edita Visualitza Cerca Terminal Ajuda sala@sala-virtual-machine:~\$ cd /usr/local/ sala@sala-virtual-machine:/usr/local\$

Creamos la carpeta papercut con el comando **sudo mkdir papercut** (Nos pedirá la contraseña del usuario de Linux con el que hemos realizado login al iniciar el sistema operativo) y nos metemos dentro de la carpeta con el comando **cd papercut**.

 $\Box$ 

```
sala@sala-virtual-machine:/usr/local$ sudo mkdir papercut
[sudo] password for sala:
sala@sala-virtual-machine:/usr/local$ cd papercut
sala@sala-virtual-machine:/usr/local/papercut$
```
Ahora nos vamos a la carpeta de escritorio (cd /home/"nombreusuario"/Escriptori/ en nuestro caso *sala* y quedaría **cd /home/sala/Escriptori/**) y copiamos la carpeta client y la enviamos a la ruta recién creada /usr/local/papercut con el comando **sudo cp –r client /usr/local/papercut/**

sala@sala-virtual-machine:/usr/local/papercut\$ cd /home/sala/Escriptori/ sala@sala-virtual-machine:~/Escriptori\$ sudo cp -r client /usr/local/papercut/ sala@sala-virtual-machine:~/Escriptori\$

Accedemos a la carpeta creada con el comando **cd /usr/local/papercut/client/** y comprobamos que se ha copiado todo con el comando **ls** y modificamos el archivo config.properties con el comando **sudo nano config.properties**

sala@sala-virtual-machine:/usr/local/papercut/client\$ cd /usr/local/papercut/client/<br>sala@sala-virtual-machine:/usr/local/papercut/client\$ ls config.properties lib pc-client-linux.sh version.txt sala@sala-virtual-machine:/usr/local/papercut/client\$ sudo nano config.properties

Al pulsar intro nos abre el archivo en el terminal y con los cursores nos movemos por el archivo y modificamos los campos de:

- **server‐ip=XXX.XXX.XXX.XXX** (Ponemos la dirección del servidor Papercut.)
- **server.port=9191**
- **‐ server.name=YYYYYYYYYY** (Ponemos el nombre del servidor Papercut respetando Mayusculas y minusculas.)

```
was masumser pasiposany papersasjonem
Fitxer Edita Visualitza Cerca Terminal Ajuda
                                                                Modifie
 GNU nano 2.2.6
                       Fitxer: config.properties
#Bootstrap configuration information
#Thu Nov 28 14:53:32 CET 2013
server-ip=192.168.1.25
server-port=9191
server-name=WIN-IIL4ST9QC29
# The optional settings below can be enabled by removing the # from the start
```
Para guardar el archivo pulsamos **Ctrl+O** después pulsamos **Intro** y por último pulsamos **Ctrl+X** y volvemos al terminal. Y para comprobar que se ha guardado todo podemos poner el comando **cat config.properties** y verificamos que se ha guardado estos datos.

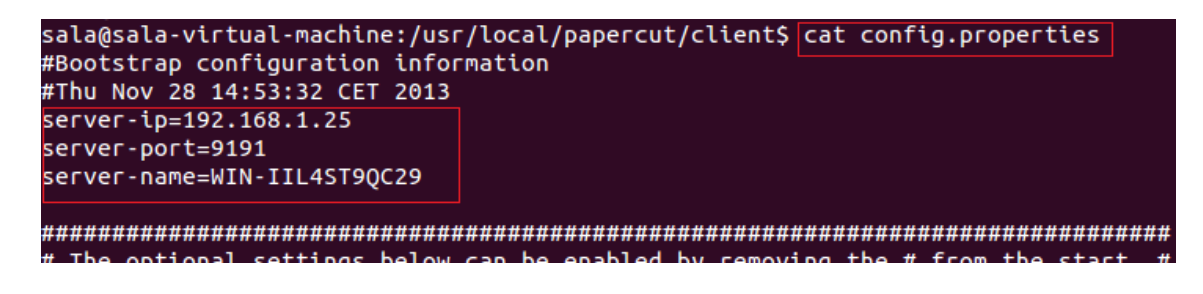

Le damos permisos archivo pc‐client‐linux.sh con el comando **sudo chmod 755 pc‐client‐ linux.sh** y arrancamos el programa con el comando **./pc‐client‐linux.sh**

sala@sala-virtual-machine:/usr/local/papercut/client\$ sudo chmod 755 pc-client-linux.sh sala@sala-virtual-machine:/usr/local/papercut/client\$ ./pc-client-linux.sh

Nos aparece una ventana de autenticación de papercut y ponemos usuario y contraseña que tengamos del papercut.

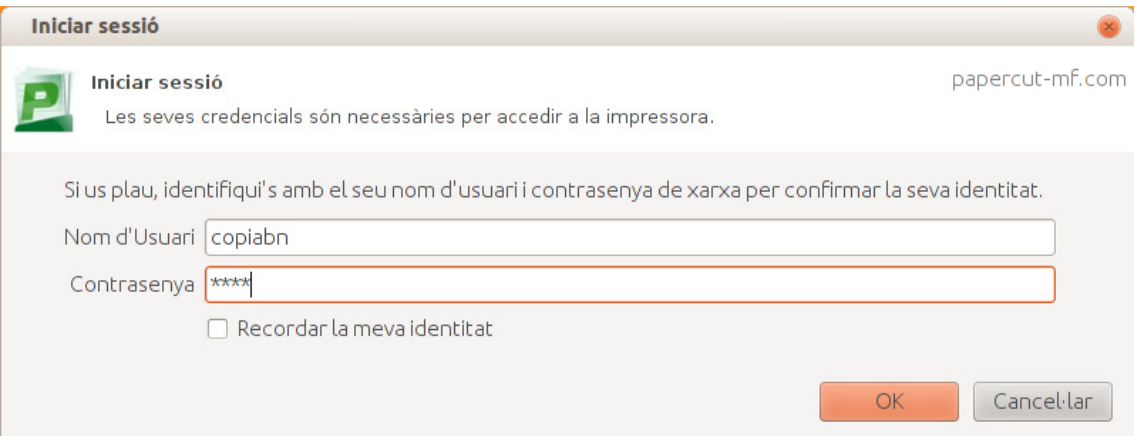

Cuando iniciamos sesión nos indicará las copias restantes en una ventana.

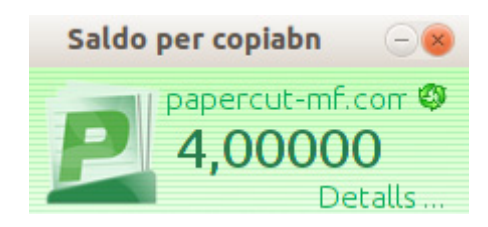

Para que se inicie sesión automáticamente al iniciar sesión, en cada usuario del ubuntu debemos de realizar el siguiente paso:

Pulsamos en la barra superior en **Aplicacions**, Seleccionamos **Eines del sistema**, en la sección de **Preferéncies** y pinchamos en **Aplicacions d´inici**

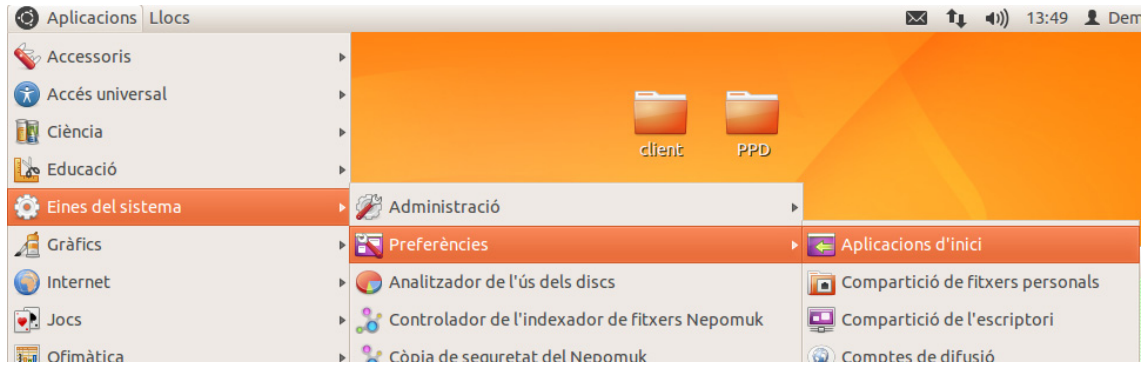

Nos abrirá una ventana emergente y pulsamos en el botón de **Afegeix** y ponemos nombre identificativo por ejemplo: Auto Papercut y en **Ordre**: ponemos la ruta siguiente: **/usr/local/papercut/client/pc‐client‐linux.sh** y en **Comentari:** Es opcional.y pulsamos **Desa**.

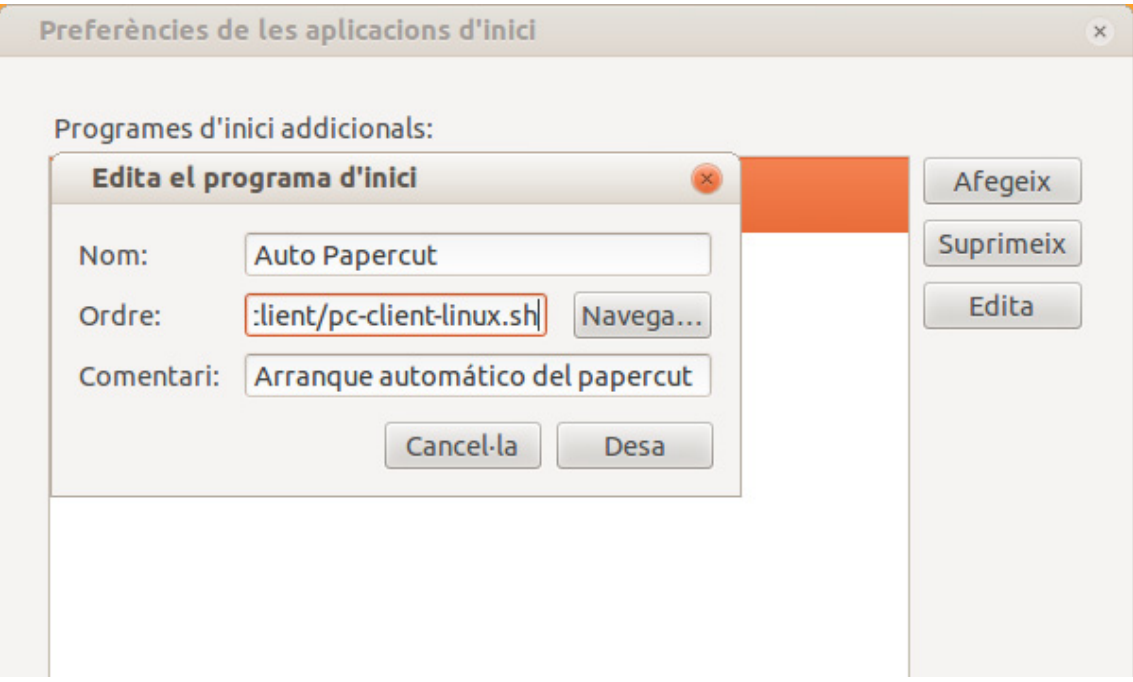

## **Capturar la impresora compartida en el servidor.**

Lo primero que vamos a realizar es comprobar la conectividad entre el ordenador Ubuntu con el servidor para ello abrimos un terminal; pulsando en la barra superior en la pestaña **Aplicacions** , en la sección de **Accesoris , Terminal**.

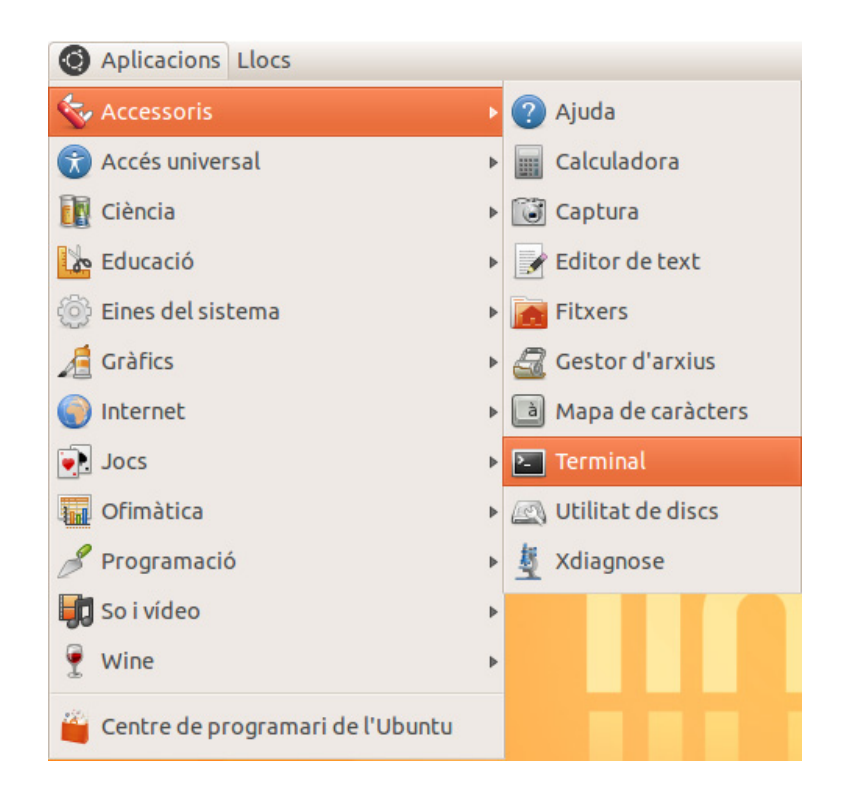

Averiguamos nuestra dirección IP con el comando ifconfig y si nos encontramos en un entorno de red adecuado realizamos un ping a la dirección IP del servidor.

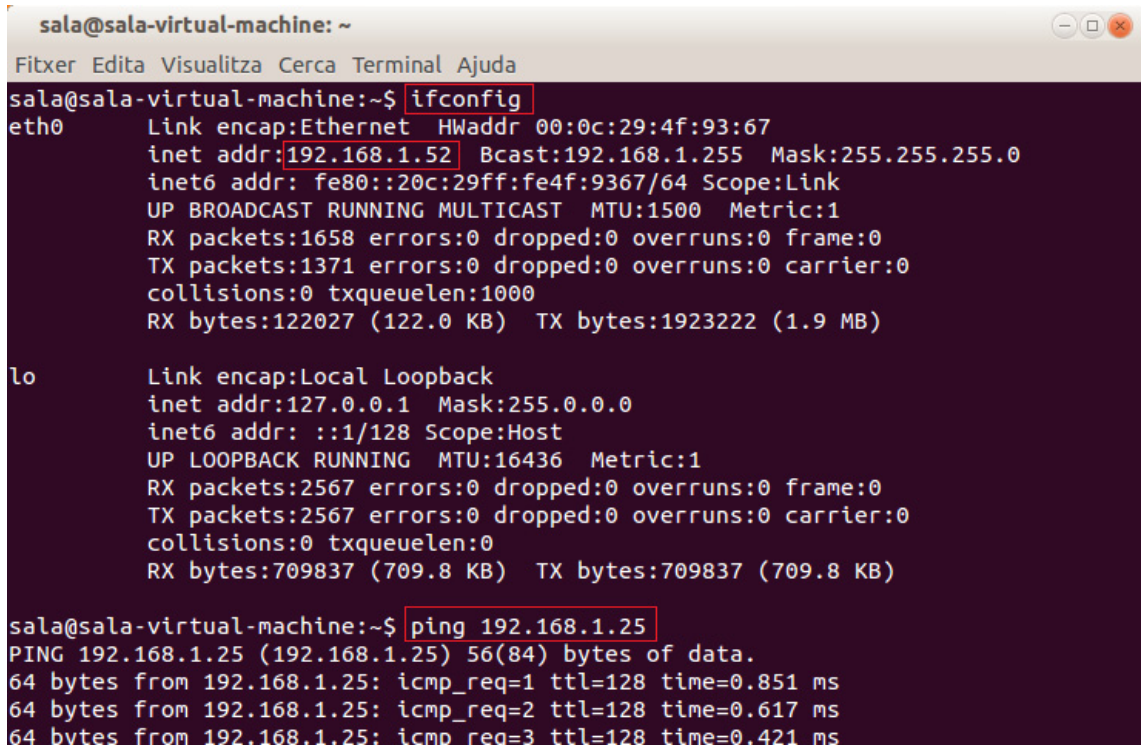

Abrimos una ventana de navegador de internet y ponemos la url siguiente: **127.0.0.1:631** y pulsamos intro y nos abrirá el **CUPS**:

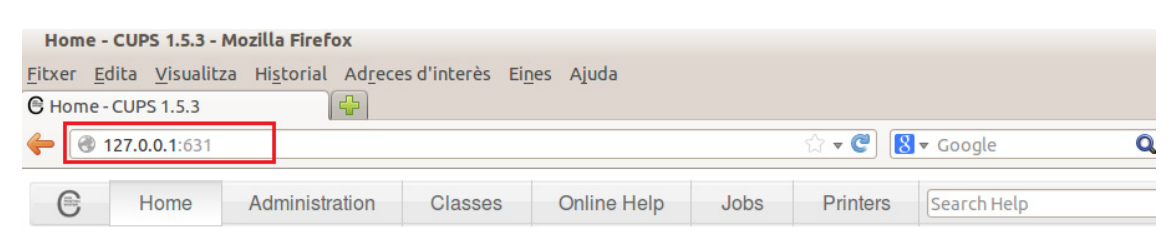

#### **CUPS 1.5.3** PRINTING<br>SYSTEM CUPS is the standards-based, open source printing system developed by Apple Inc. for Mac OS® X and other UNIX<sup>®</sup>-like operating systems. **CUPS for Users CUPS for CUPS for Developers Administrators** Overview of CUPS Introduction to CUPS Programming **Adding Printers and Classes Command-Line Printing and CUPS API** Options **Managing Operation Policies Filter and Backend Programming**

 Una vez dentro de CUPS pulsamos la pestaña de "**Administration**" y en la sección de Printers elegimos "**Add Printer**"

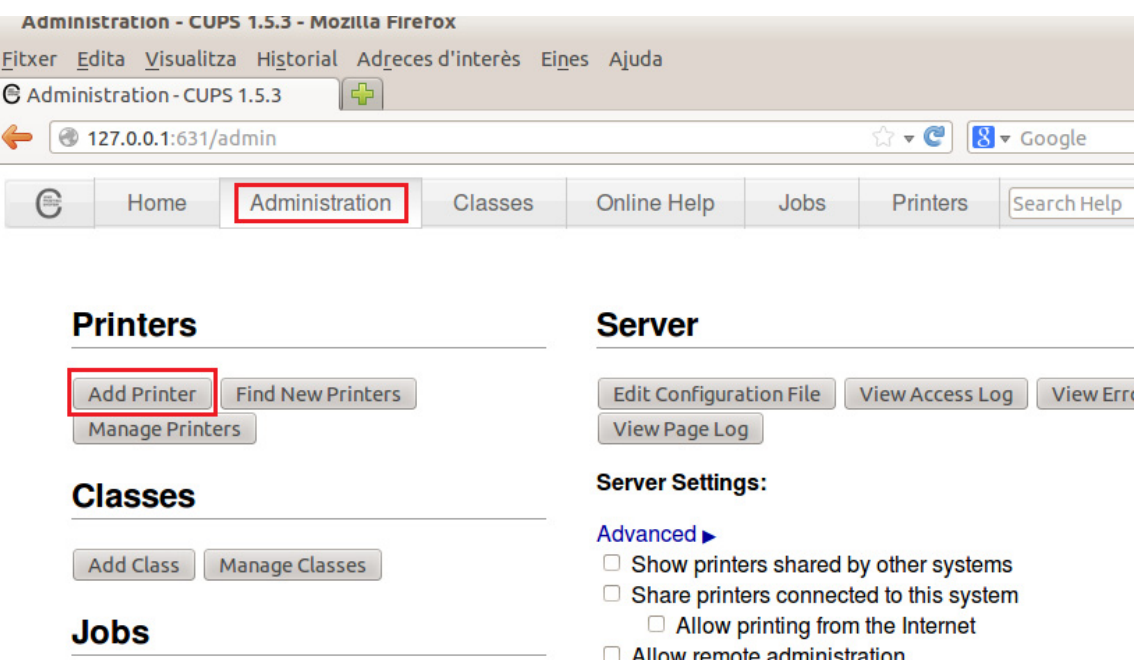

En ese momento nos saldrá una ventana emergente para escribir usuario: *sala* y contraseña: en nuestro caso *sala* es la misma. (Son el usuario y contraseña del login con el que hemos arrancado Linux)

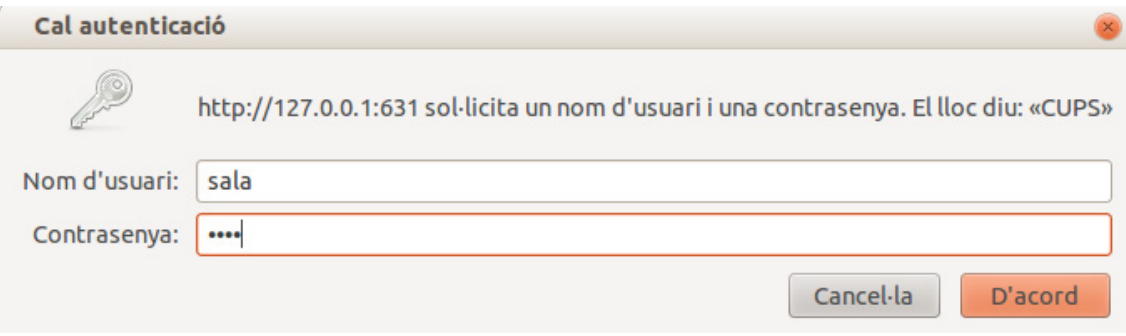

De la lista de opciones que nos aparece señalamos "**Windows Printer via SAMBA**" y pulsamos **Continue**.

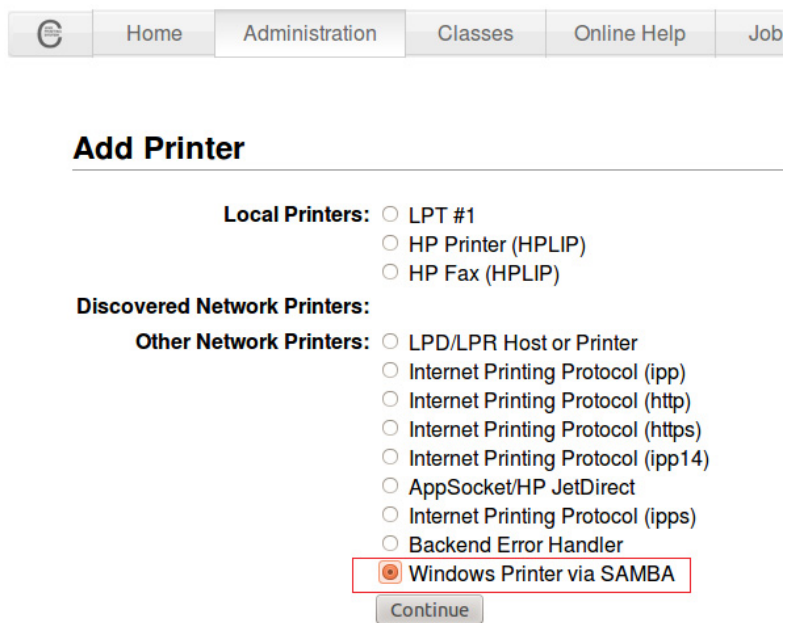

En el cuadro de **Connection**: Ponemos:

**smb://ip\_servidor\_papercut/nombre\_impresora\_compartida**(Tal como viene en la pestaña de Compartir del driver en Windows.) pulsamos de nuevo a **Continue**

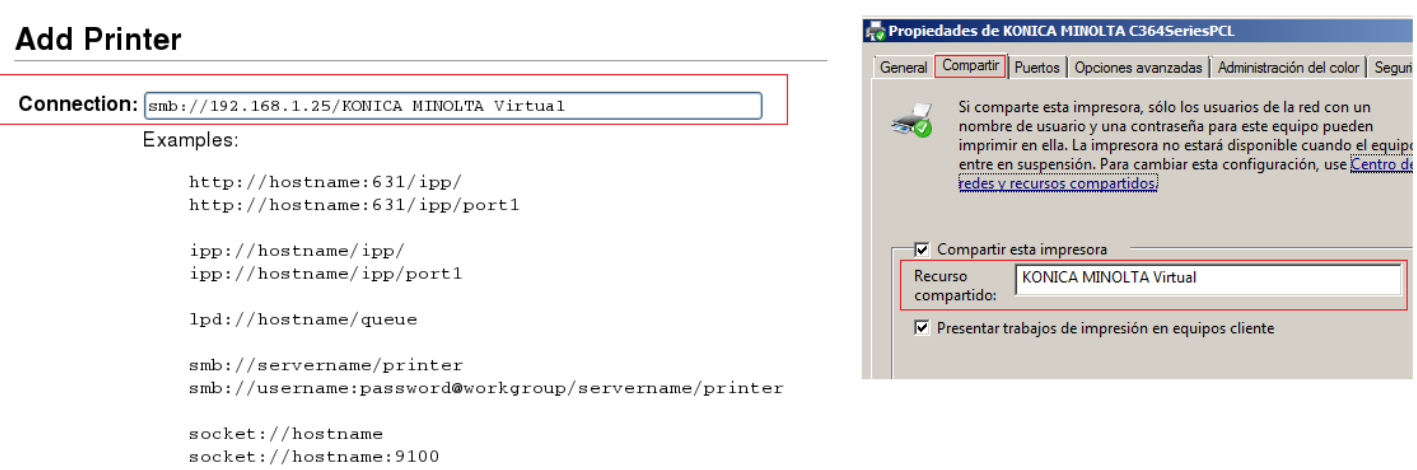

Ponemos un nombre identificativo a la impresora teniendo en cuenta que no podemos poner espacios, después pulsaremos **Continue**.

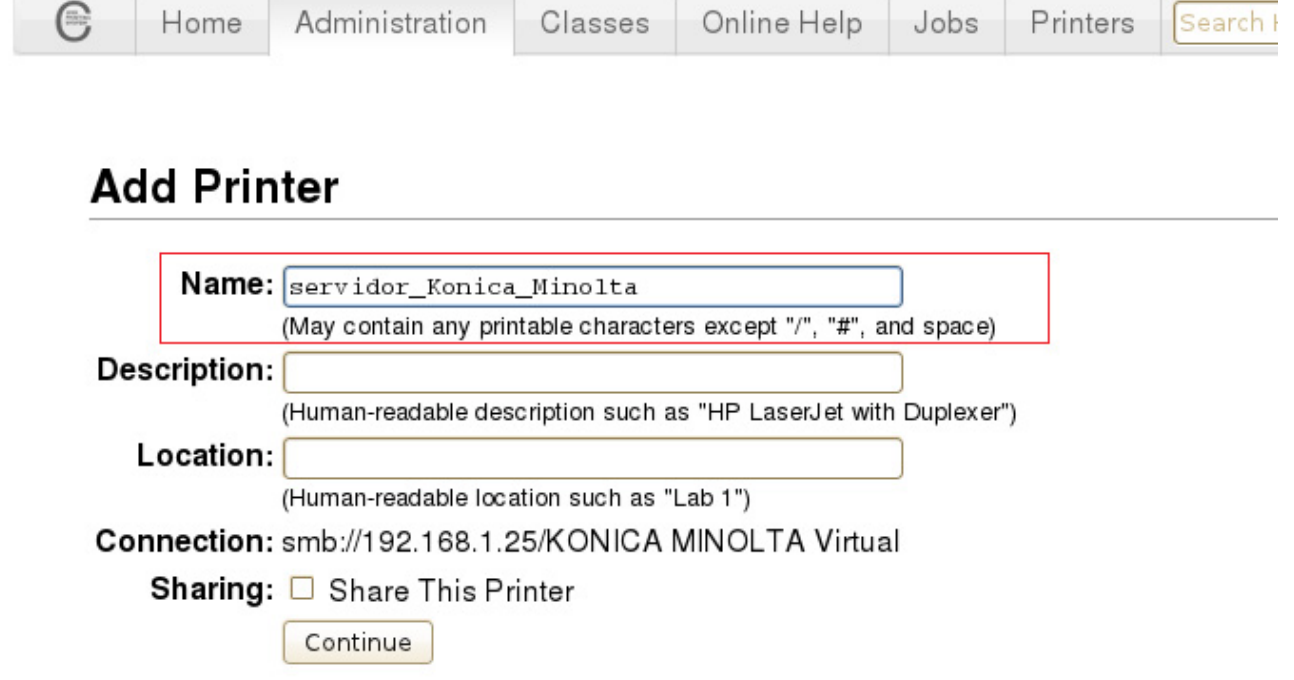

El siguiente paso que nos muestra es la asignación del driver. Señalamos la opción de abajo de "**Or Provide a PPD File:**" y en el botón "Navega..." señalamos el PPD del cd que está en la ruta de: **Drivers/C224e/Linux/KOC364SX.ppd**.

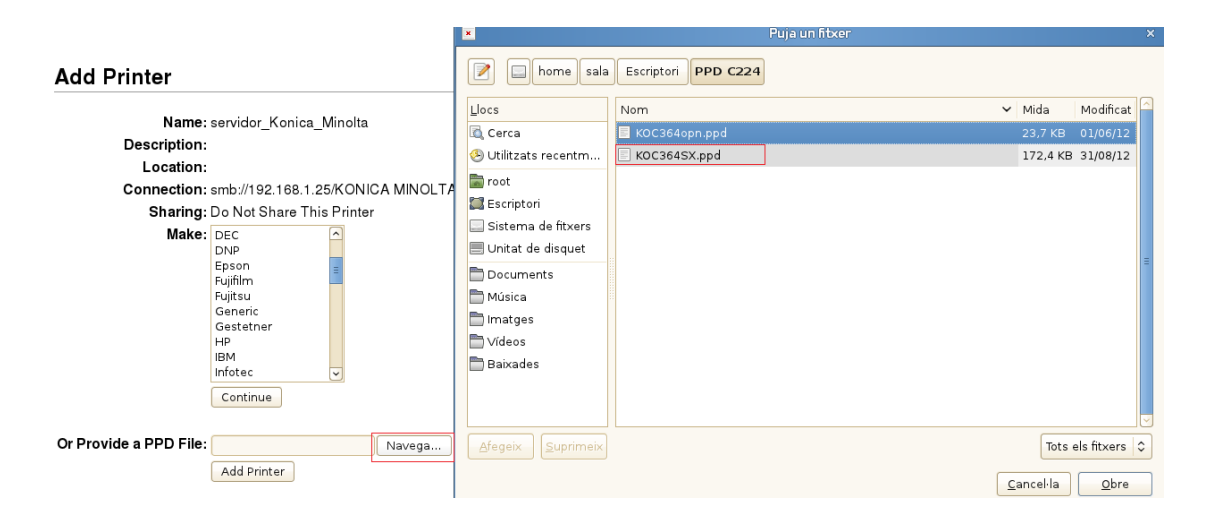

(*En la imagen el ppd se coge directamente del escritorio porque se ha copiado previamente del CD*)

Finalmente pulsamos en **Add Printer**. (Aparecerá una lista de Opcionales en la que señalaremos el botón "Set Default Options")

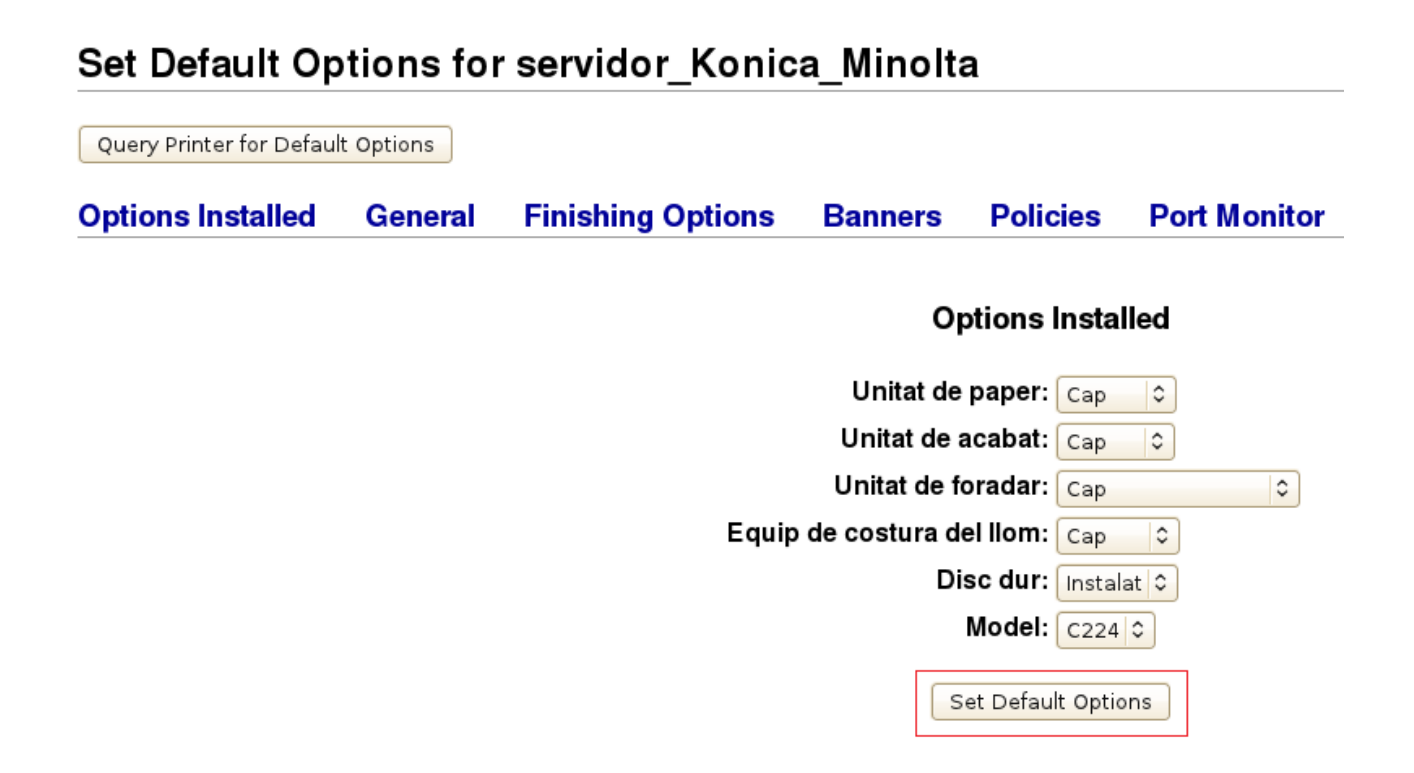

La impresora se habrá instalado y desde la pestaña Printers la veremos instalada con el nombre asignado. Pero al meternos en ella y señalar imprimir Página de Prueba (Print Test Page)

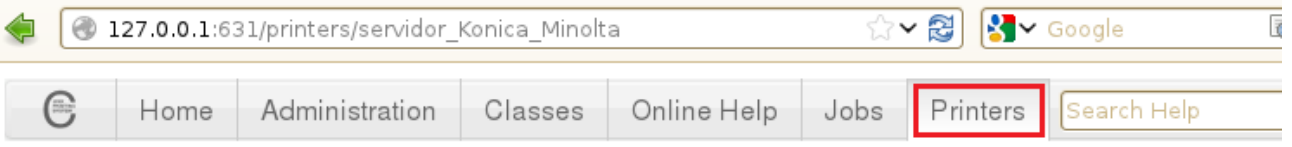

# servidor Konica Minolta (Idle, Accepting Jobs, Not Shared)

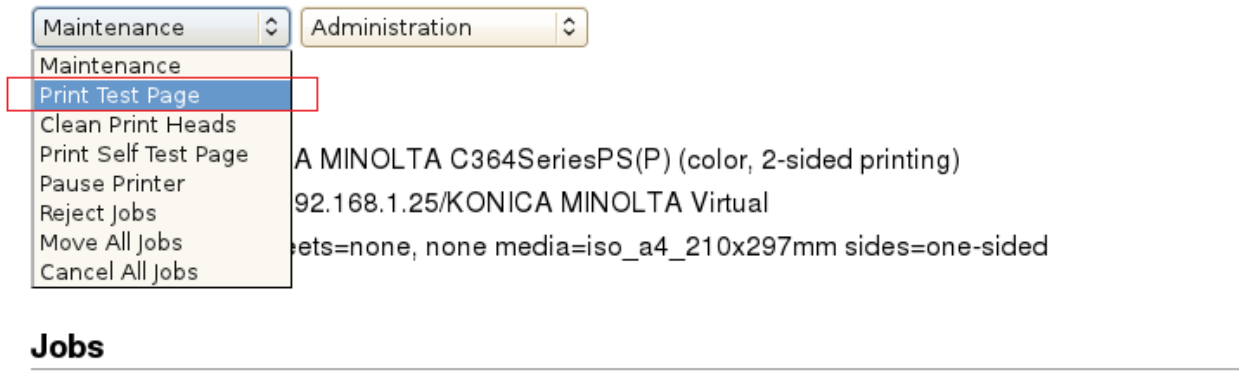

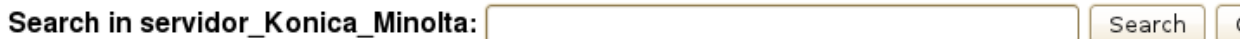

Comprobamos que el trabajo no sale porque da un error de inicio de sesión ya que da un problema de autenticación.

Para poner la autenticación del servidor de forma predeterminada, abrimos un terminal como se ha descrito anteriormente, y ponemos el comando **cd /etc/cups/** ,reiniciamos el servicio de cups con el comando **sudo service cups retarst** (Es posible que nos vuelva a pedir la contraseña del usuario de Linux) y después lo paramos en **sudo service cups stop** y editamos el archivo printers.conf con el comando **sudo nano printers.conf**

```
sala@sala-virtual-machine:~$ cd /etc/cups/
sala@sala-virtual-machine:/etc/cups$ sudo service cups restart
[sudo] password for sala:
cups stop/waiting
cups start/running, process 3774
sala@sala-virtual-machine:/etc/cups$ sudo service cups stop
cups stop/waiting
sala@sala-virtual-machine:/etc/cups$ sudo nano printers.conf
```
Y el editor del terminal nos abre el archivo printers.conf y con los cursores y debemos comentar la línea que pone AuthInfoRequired username, password para ello pondremos una almohadilla delante quedando la línea de la siguiente forma:

### **#AuthInfoRequired username,password**

y en el apartado de DeviceURI pondremos lo siguiente quedando la línea de la siguiente forma:

### **DeviceURI**

**smb://Usuarioservidor:Passwordservidor@ip\_servidor\_papercut/nombre\_impresora\_comp artida**

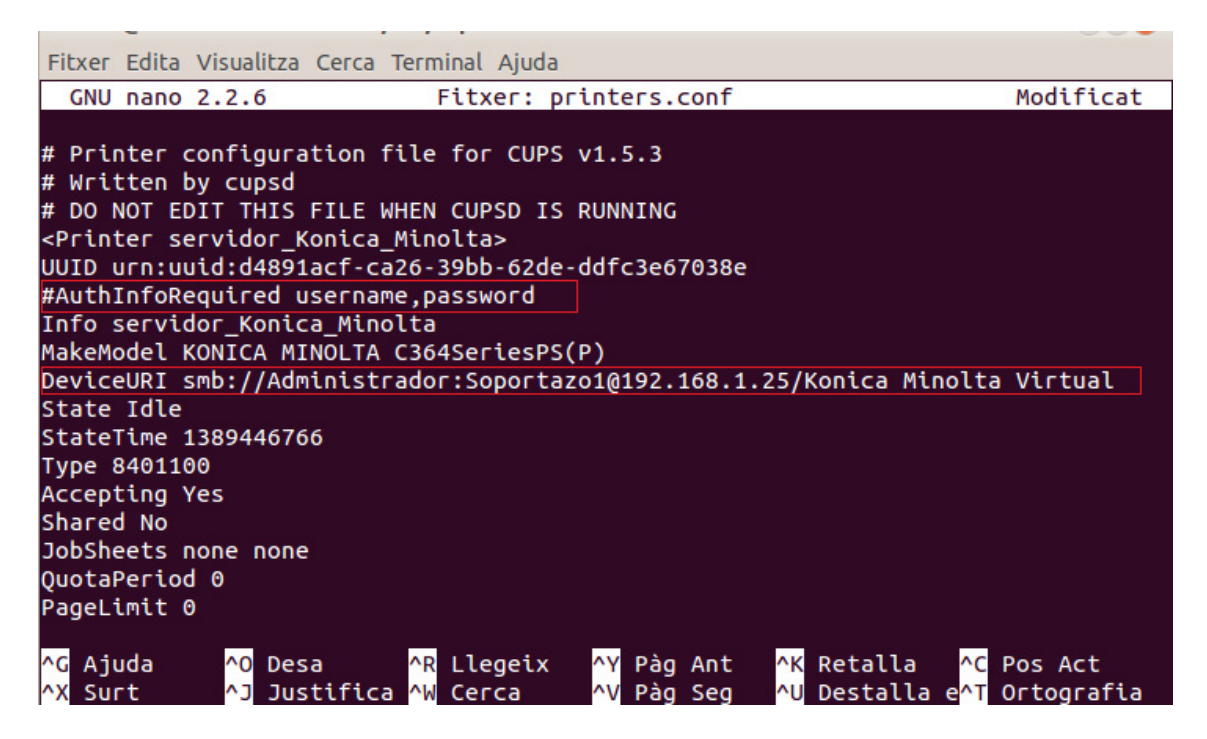

Para guardar el archivo pulsamos **Ctrl+O** después pulsamos **Intro** y por último pulsamos **Ctrl+X** y volvemos al terminal. Y para comprobar que se ha guardado todo podemos poner el comando **sudo cat printers.conf** y verificamos que se ha guardado estos datos. Y por último volvemos a arrancar el servicio de impresión con el comando **sudo service cups start**.

```
Fitxer Edita Visualitza Cerca Terminal Ajuda
sala@sala-virtual-machine:/etc/cups$ <mark>sudo cat printers.conf</mark>
# Printer configuration file for CUPS v1.5.3
# Written by cupsd
# DO NOT EDIT THIS FILE WHEN CUPSD IS RUNNING
ential servidor_Konica_Minolta><br>|-<br>|UIID urn:uuid:d89f20cc-cab2-3df6-462e-5fda02ab5654
#AuthInfoRequired username,password
Info
Location
MakeModel KONICA MINOLTA C364SeriesPS(P)
DeviceURI smb://Administrador:Soportazo1@192.168.1.25/Konica Minolta Virtual
State Idle
StateTime 1389688590
Type 8401100
Accepting Yes
Shared No
JobSheets none none
QuotaPeriod 0
.<br>PageLimit 0
KLimit 0
.<br>OpPolicy default<br>ErrorPolicy retry-job
</Printer>
sala@sala-virtual-machine:/etc/cups$ sudo service cups start
cups start/running, process 3819<br>sala@sala-virtual-machine:/etc/cups$
```